# **GeoShop Client5 Konfigurationshandbuch**

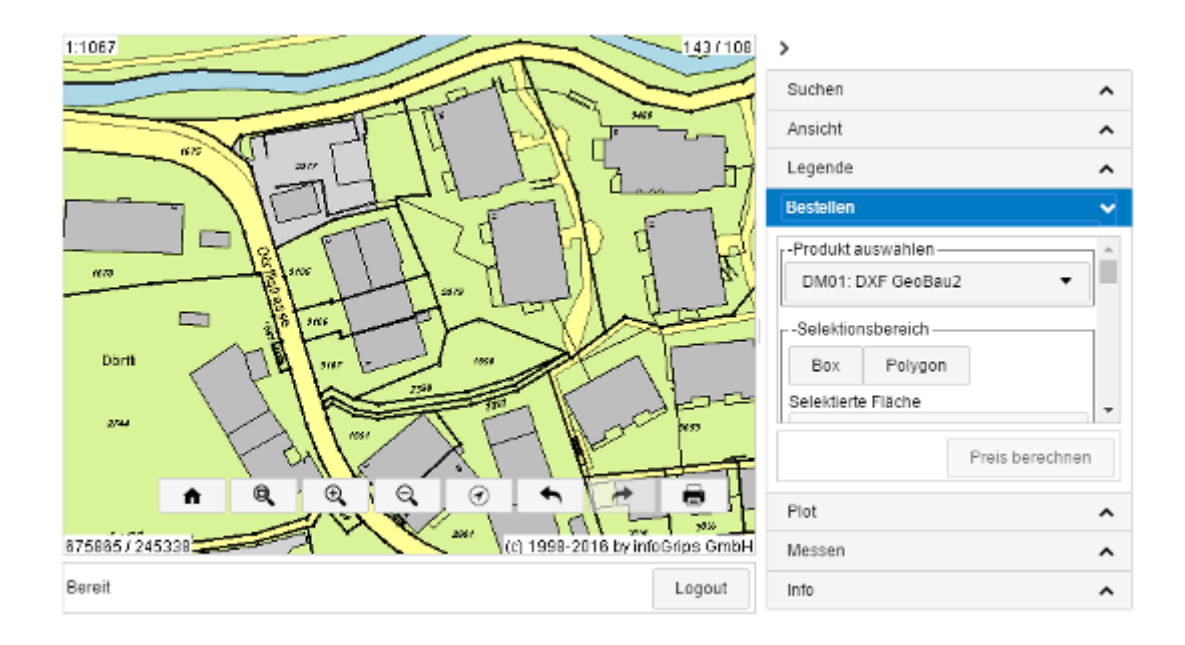

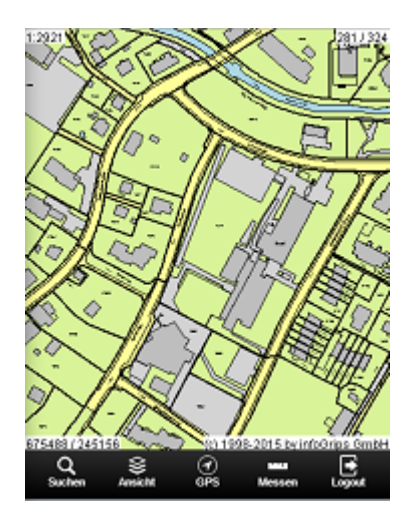

#### **Zusammenfassung**

Diese Dokumentation beschreibt die Konfiguration des GeoShop HTML5 Client.

Die Dokumentation darf nur mit Erlaubnis der infoGrips GmbH vervielfältigt werden.

# **Inhaltsverzeichnis**

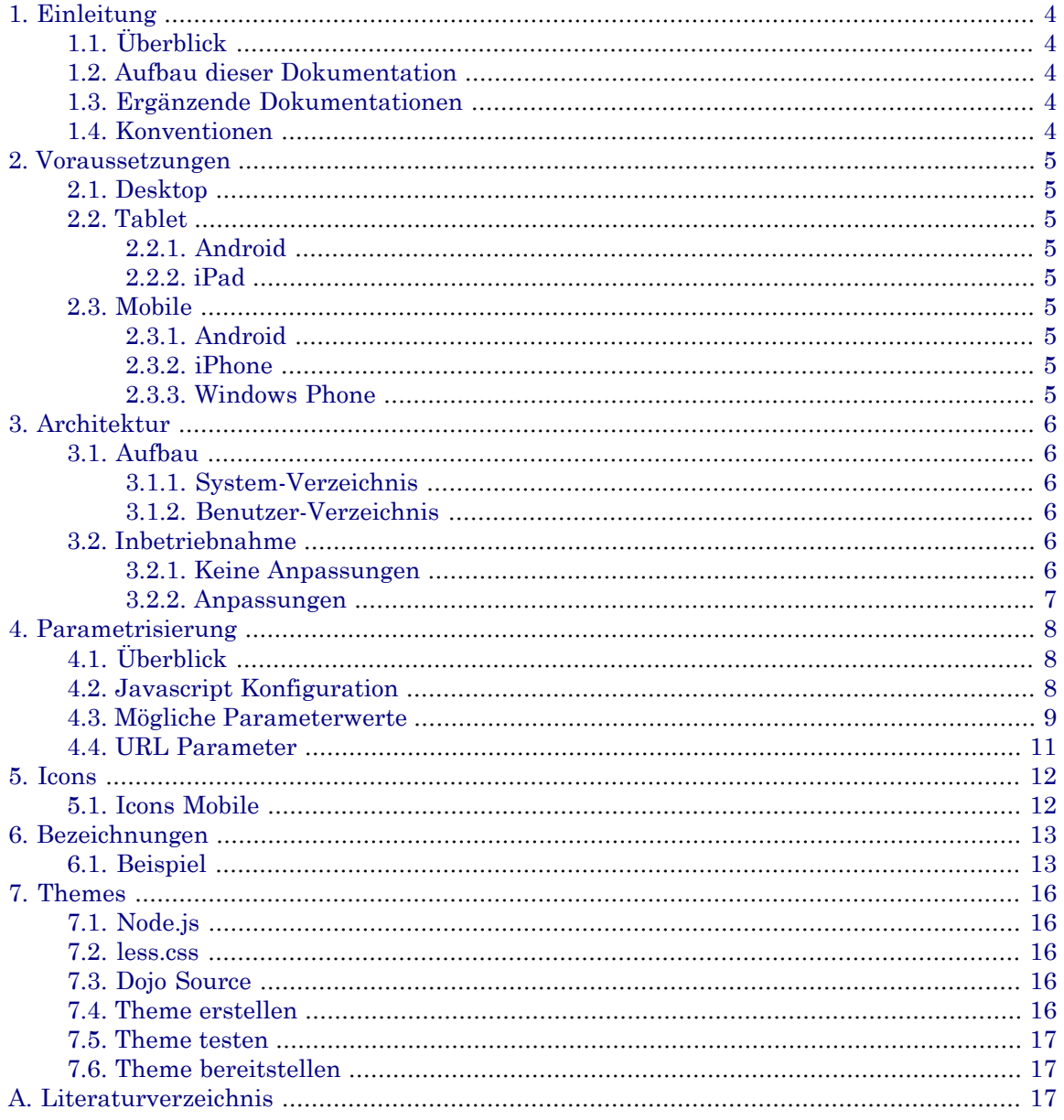

# <span id="page-3-0"></span>**1. Einleitung**

## <span id="page-3-1"></span>**1.1. Überblick**

<span id="page-3-2"></span>Das infoGrips Produkt **GeoShop** ist ein Internet basierender Server für den Online Verkauf von Geodaten. GeoShop ist in die Teile **GeoShop Server** und **GeoShop Client** aufgeteilt. Der GeoShop Server verwaltet die Geodaten, mit dem GeoShop Client können Geodaten des GeoShop Servers visualisiert und bestellt werden.

## **1.2. Aufbau dieser Dokumentation**

Diese Dokumentation ist in folgende Kapitel gegliedert:

- Kapitel 2: Voraussetzungen
- Kapitel 3: Architektur
- Kapitel 4: Parametrisierung
- Kapitel 5: Icons
- <span id="page-3-3"></span>• Kapitel 6: Bezeichnungen
- Kapitel 7: Themes

## <span id="page-3-4"></span>**1.3. Ergänzende Dokumentationen**

Keine

## **1.4. Konventionen**

In dieser Dokumentation werden folgende Konventionen eingehalten:

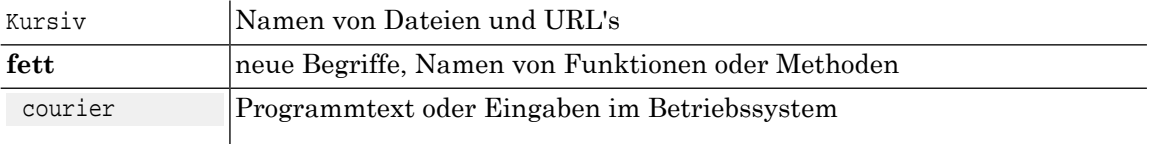

# <span id="page-4-0"></span>**2. Voraussetzungen**

## <span id="page-4-1"></span>**2.1. Desktop**

- IE10+
- Firefox 20+
- Chrome 22+
- <span id="page-4-2"></span>• Safari 6+

## <span id="page-4-3"></span>**2.2. Tablet**

#### **2.2.1. Android**

<span id="page-4-4"></span>• Chrome 27+

#### <span id="page-4-5"></span>**2.2.2. iPad**

• Safari iOS 7+

## <span id="page-4-6"></span>**2.3. Mobile**

#### <span id="page-4-7"></span>**2.3.1. Android**

• Chrome 27+

### <span id="page-4-8"></span>**2.3.2. iPhone**

• Safari iOS 7+

#### **2.3.3. Windows Phone**

• Windows Phone 8+

# <span id="page-5-0"></span>**3. Architektur**

<span id="page-5-1"></span>Der **Client5** ist unter dem Pfad *GEOSHOP\_DIR\system\www\client5*zu finden. Anpassungen sind unter dem Pfad *GEOSHOP\_DIR\user\www\client5* vorzunehmen.

## **3.1. Aufbau**

<span id="page-5-2"></span>Das Systemverzeichnis beinhaltet alle relevanten Dateien die zum Betrieb des Client5 benötigt werden. Das Benutzerverzeichnis enthält die kundenspezifischen Anpassungen.

#### **3.1.1. System-Verzeichnis**

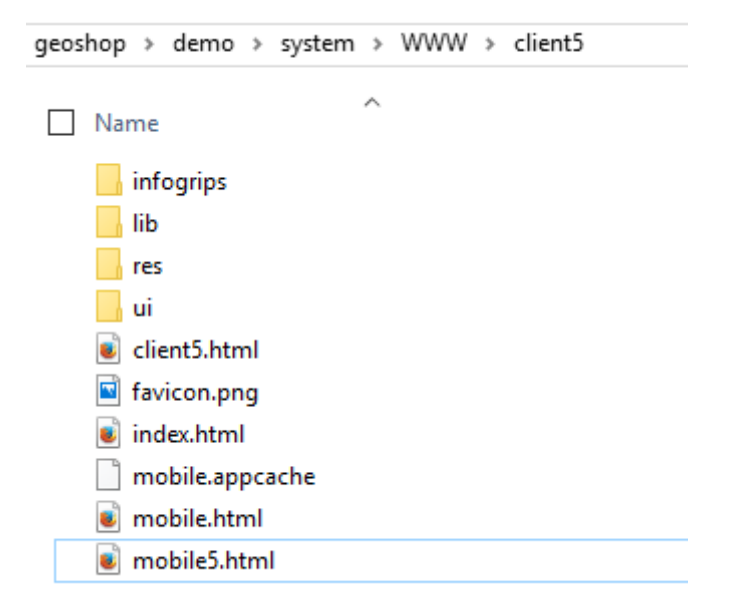

#### <span id="page-5-3"></span>**3.1.2. Benutzer-Verzeichnis**

<span id="page-5-4"></span>qeoshop > user > www > client5 Name  $\bullet$  index.html

## <span id="page-5-5"></span>**3.2. Inbetriebnahme**

#### **3.2.1. Keine Anpassungen**

Falls keine Anpassungen am Client vorgenommen werden, kann der Client5 direkt über die URL *http://GEOSHOP\_SERVER\_URL:GEOSHOP\_SERVER\_PORT/client5/index.html*bzw. *http://GEOSHOP\_SERVER\_URL:GEOSHOP\_SERVER\_PORT/client5/mobile.html* erreicht werden.

#### <span id="page-6-0"></span>**3.2.2. Anpassungen**

Zu den Anpassungsmöglichkeiten zählen:

- die Parametrisierung (Server-URL, Menüposition, Benutzername, Passwort, ...)
- Icon-Definition (Bilder für Zoom-In, Zoom-Out,...)
- Ändern der Bezeichnungen
- die visuelle Gestaltung der Webapplikation für die Desktopversion (Themes)

Die Anleitungen hierzu sind in den nachfolgenden Kapiteln zu finden.

## <span id="page-7-0"></span>**4. Parametrisierung**

## <span id="page-7-1"></span>**4.1. Überblick**

<span id="page-7-2"></span>Parameterwerte lassen sich via Javascript-Konfiguration sowie über die direkte Eingabe per URL setzen.

## **4.2. Javascript Konfiguration**

Kopieren Sie die Datei GEOSHOP\_DIR/system/www/client5/index.htmlbzw. GEOSHOP\_DIR/system/www/client5/mobile.html nach GEOSHOP\_DIR/user/www/client5/\*.html. In der kopierten Datei können Sie nun folgende Anpassungen vornehmen:

```
<!DOCTYPE html> 
<html>
<head>
    <meta http-equiv="Content-Type" content="text/html; charset=UTF-8" />
    <style type="text/css">
       html, body { margin: 0; padding: 0; overflow:hidden; width:100%; height:100%; }
    </style>
    <script type="text/javascript">
    /* 
     * Settings
     */
    var client5Options = {
          // --- Server Settings
          //server: 'http://geoshop:3501',
          //user: 'username',
          //password: 'password',
          //autologin: true
          //autologinlogouturl: "",
          //prefix: '', //username prefix
          //postfix: '', //username postfix
          // --- Preference Settings
          //language: 'en', //'de','en','fr','it'
          //theme: 'nihilo', //'claro' or 'tundra' or 'soria' or 'nihilo'
          //showlegend: false,
          //showmenutop: true,
          //menuposition: 'right', // 'right' or 'left'
          //menu: 'search', //'search' or 'view' or 'legend' or 'order' or 'plot' 
                             // or 'measure' or 'info'
          //menuwidth: '275px',
          //menuminwidth: 0,
          //menumaxwidth: 700,
          //zoomfactor: 3,
          //mapAnnotations: true,
          //'query.gemeinde': '', //'query.*':"value"
          //'display.view': '', // 'av'
          //'display.layer': '', //'GPS_Punkte,AV_Fixpunkte'
          //'range.minX': '',
          //'range.maxX': '',
          //'range.minY': '',
```

```
 //'range.maxY': '',
          //min_range: 0,
         //max range: 0,
          //product: '', // 'dxf'
          //orderfields: '', //comma-separated list of order fields (delivery, invoice)
          //openUrlNewWindow: true, //If using IE11 --> do not set to false, 
                                     //because there is a bug opening content in iFrames
          //showTooltips: true,
          //redirect: true,
          //redirectURL: "../geoshop/client.html", //redirect to java applet if client 
                                                    //has not the related HTML5 features 
                                                    //(mobile and tablet ignored)
          //autolocationzoom: 10000, //false or whole number for area (m2)
         // is LV95: true // false == LV03 or true == LV95 };
    </script>
</head>
<body>
    <iframe id="application" src="client5.html" style="border: 0px; width: 100%; 
     height: 100%; margin:0;padding:0"></iframe>
</body>
</html>
```
### <span id="page-8-0"></span>**4.3. Mögliche Parameterwerte**

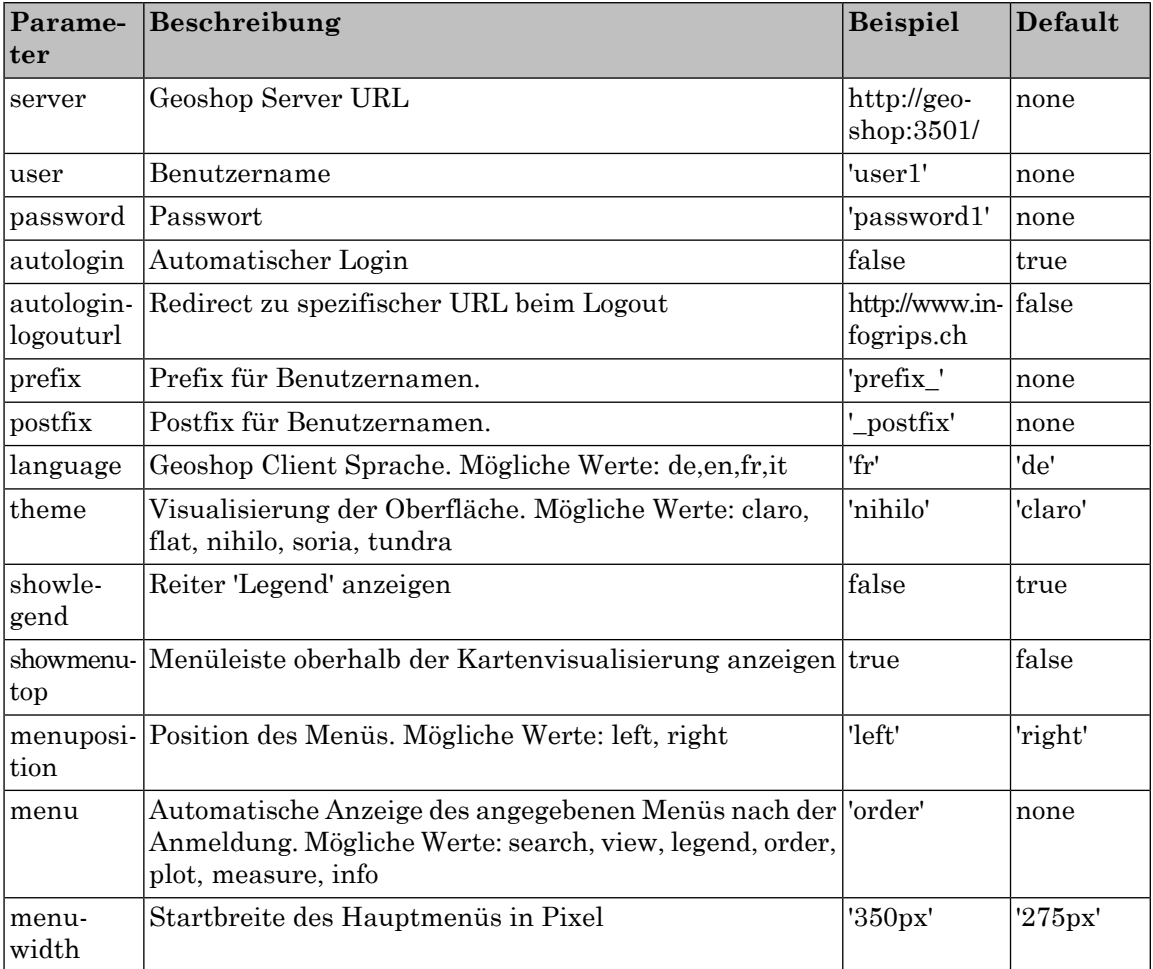

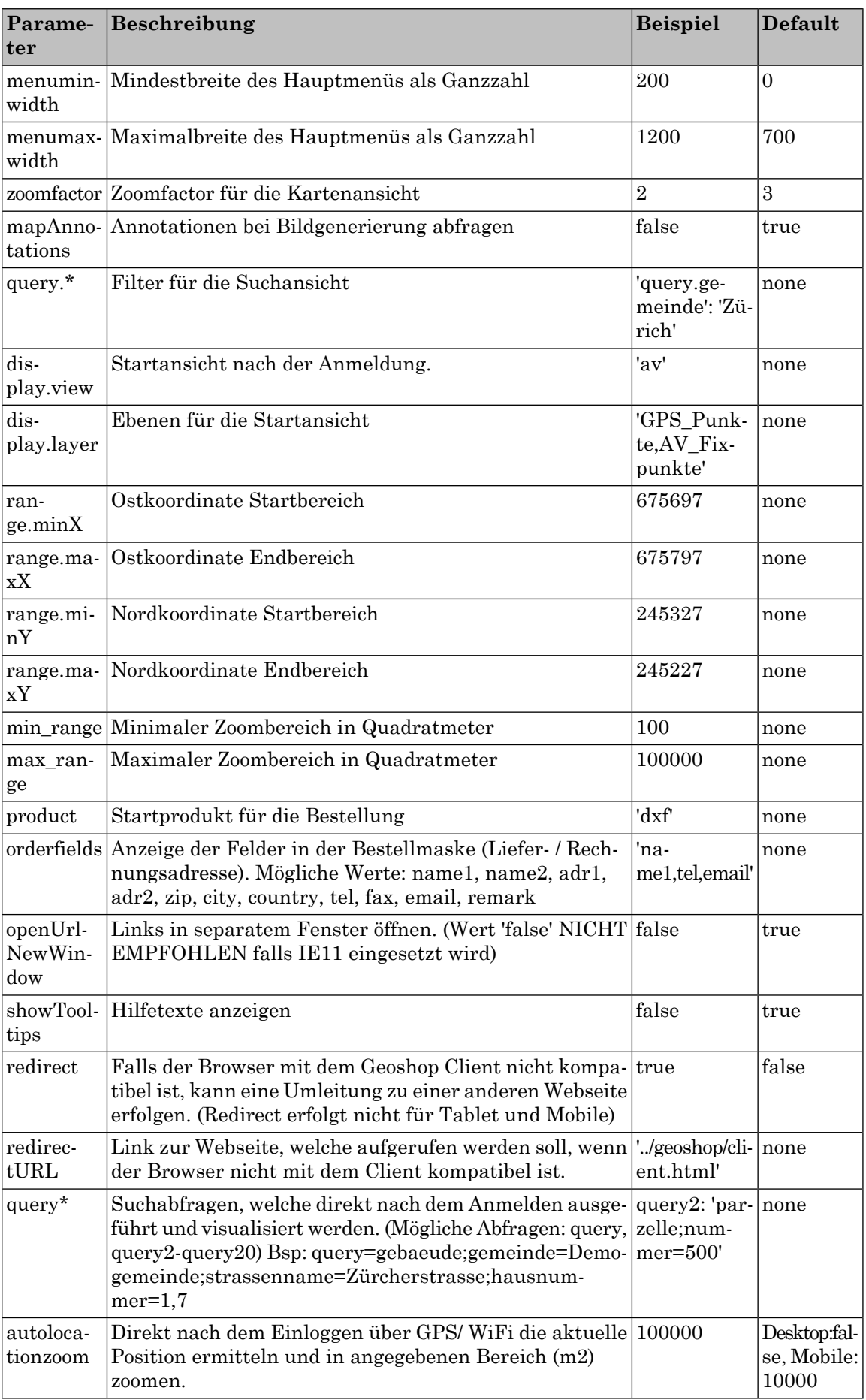

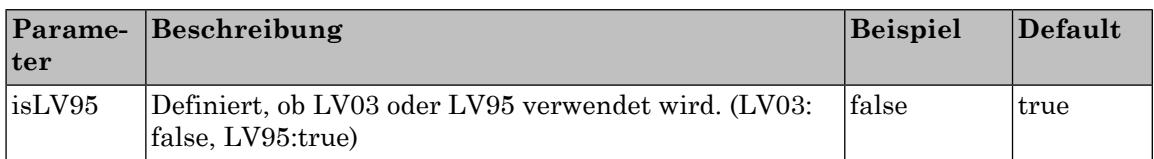

### <span id="page-10-0"></span>**4.4. URL Parameter**

Die Parameterangabe per URL entspricht grösstenteils demjenigen der Javascript Konfiguration.

Beispiel:

```
http://GEOSHOP_SERVER_URL:GEOSHOP_SERVER_PORT/client5/index.html?user=test
&password=test&gemeinde=Demogemeinde
```
Folgende Parameter unterscheiden sich in der Angabe per URL:

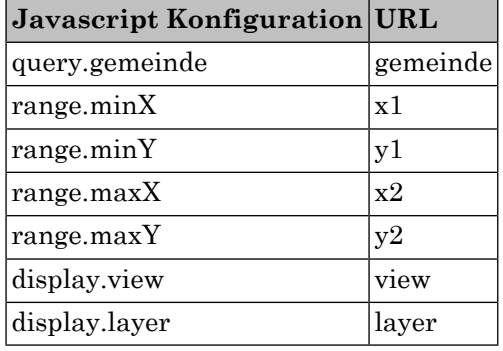

## <span id="page-11-0"></span>**5. Icons**

Das Ersetzen der systemspezifischen Icons kann durch das Erstellen/Kopieren eigener Icons erreicht werden.

- 1. Icon im Format 'PNG' in der Grösse 24x24 erstellen.
- 2. Speichern unter dem jeweiligen Namen. Zum Beispiel: "zoom\_home.png"
- 3. Kopieren nach *GEOSHOP\_DIR\user\www\client5\res\icons*

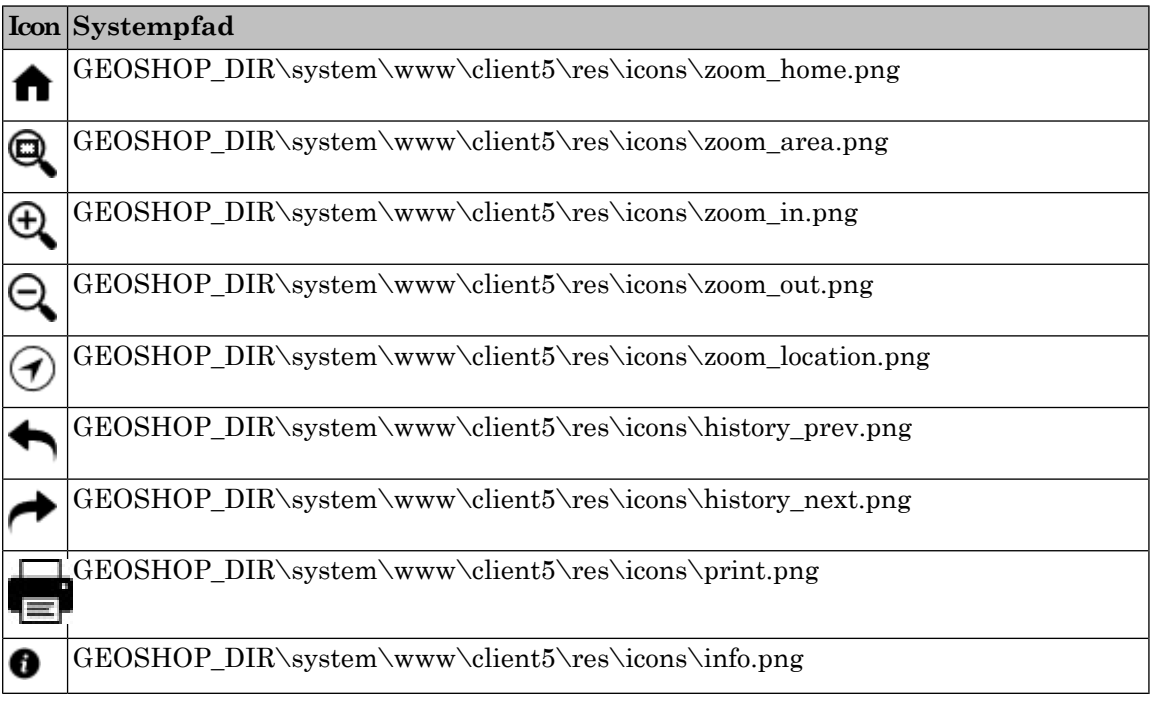

## <span id="page-11-1"></span>**5.1. Icons Mobile**

Die Icons für den Mobile-Client können auf demselben Wegangepasst werden. Zu finden unter: GEOSHOP\_DIR\system\www\client5\res\icons\mobile

## <span id="page-12-0"></span>**6. Bezeichnungen**

Wenn Sie eigene Bezeichnungen für den Client5 wünschen, können Sie dies wie folgt erreichen:

- 1. Kopieren Sie die Verzeichnisse:
	- *GEOSHOP\_DIR\system\www\client5\res\labels\nls\de*
	- *GEOSHOP\_DIR\system\www\client5\res\labels\nls\en*
	- *GEOSHOP\_DIR\system\www\client5\res\labels\nls\fr*
	- *GEOSHOP\_DIR\system\www\client5\res\labels\nls\it*

nach *GEOSHOP\_DIR\user\www\client5\res\labels\nls*

- 2. Öffnen Sie die jeweilige Sprachdatei (z.B. *GEOSHOP\_DIR\user\www\client5\res\labels\nls\de\Labels.js*) und passen Sie die Bezeichnungen Ihren Wünschen entsprechend an.
- <span id="page-12-1"></span>3. Speichern Sie ihre Änderungen.
- 4. Testen Sie die Änderung der Bezeichnungen direkt in der Client-Anwendung.

### **6.1. Beispiel**

```
define({
    'browser_notsupported': 'Ihr Browser wird für diesen Geoshop Client nicht unterstützt.',
    'login_title': 'Geoshop Client',
    'login_username': 'Benutzername',
    'login_password': 'Passwort',
    'login_login': 'Login',
    'login_logout': 'Logout',
    'login_error': 'Keine Zugriffsberechtigung: Benutzername und Passwort ungültig.',
    'mainmenu_search': 'Suchen',
    'mainmenu_view': 'Ansicht',
    'mainmenu_order': 'Bestellen',
    'mainmenu_plot': 'Plot',
   'mainmenu measure': 'Messen',
    'mainmenu_info': 'Info',
    'mainmenu_legend': 'Legende',
    'search_found': 'gefunden. Resultate',
    'search_notfound': 'nicht gefunden',
   'search typetitle': 'Suche',
   'search optiontitle': 'Suchparameter',
    'view_title': 'Ansicht',
    'view_chooselayer': 'Layer',
    'plot_format': 'Papierformat',
    'plot_scale': 'Plotmassstab',
    'plot_fence': 'Rechteck platzieren',
    'plot_execute': 'Plot aufbereiten',
```

```
 'measure_precision': 'Genauigkeit(m)',
 'measure_coordinatetitle': 'Koordinaten Anzeige',
 'measure_coordx': 'Rechtswert (m)',
 'measure_coordy': 'Hochwert (m)',
 'measure_pointtitle': 'Punkt messen',
 'measure_pointbutton': 'Punkt',
 'measure_distancetitle': 'Länge messen',
 'measure_distancebutton': 'Linienzug',
 'measure_distance': 'Länge (m)',
'measure areatitle': 'Fläche messen',
'measure polygon': 'Polygon',
 'measure_area': 'Fläche (m2)',
'measure perimeter': 'Randlänge (m)',
 'info_objecttitle': 'Objekt',
 'info_detailtitle': 'Detail',
 'info_nofoundobjects': 'Keine gefundene Objekte.',
 'info_foundobjects': 'Gefundene Objekte:',
 'info_noobjectsavailable': 'Keine Objekte mit Informationen vorhanden.',
 'info_shownewwindow': 'Anzeige in neuem Fenster',
'order next': 'nächste Seite',
 'order_back': 'zurück',
'order calculateprice': 'Preis berechnen',
 'order_usagecondition': 'Nutzungsbestimmungen',
 'order_usageconditionaccept': 'NB akzeptiert',
'order delivery': 'Lieferadresse',
 'order_billing': 'Rechnungsadresse',
'order order': 'Bestellung aufgeben',
 'order_orderconfirm': 'Bestellung bestätigen',
'order nextorder': 'nächste Bestellung',
 'order_selection_producttitle': 'Produkt auswählen',
 'order_selection_chooseproductbackmain': 'zurück zur Hauptauswahl',
'order selection fence': 'Selektionsbereich',
'order selection fencebox': 'Box',
 'order_selection_fencepolygon': 'Polygon',
 'order_selection_selectedarea': 'Selektierte Fläche',
 'order_selection_choosetopics': 'Ebenen auswählen',
'order selection chooseoptions': 'Parameter',
 'order_selection_format': 'Format',
 'order_selection_scale': 'Massstab',
'order selection areatoobig': 'Die selektiere Fläche ist grösser als die maximal ...',
 'order_selection_alltopics': 'Alle Ebenen',
 'order_price_title': 'Preis',
 'order_price_titleprice': 'Preis für aktuelle Selektion',
 'order_price_errorprice': 'Fehler bei der Preisberechnung',
 'order_condition_title': 'Nutzungsbestimmungen',
 'order_condition_display': 'Anzeigen',
 'order_condition_message': 'Um weiterfahren zu können, müssen Sie die Seite der ...',
 'order_condition_error': 'Error<br><br>Die Nutzungsbestimmungen sollten in ...',
 'order_delivery_title': 'Lieferadresse',
 'order_delivery_name1': 'Name1',
 'order_delivery_name2': 'Name2',
 'order_delivery_address1': 'Adresse',
```

```
 'order_delivery_address2': 'Adresszusatz',
    'order_delivery_zip': 'PLZ',
    'order_delivery_city': 'Ort',
    'order_delivery_country': 'Land',
    'order_delivery_phone': 'Telefon',
    'order_delivery_fax': 'Fax',
   'order delivery remark': 'Bemerkung',
    'order_delivery_email': 'E-Mail',
    'order_delivery_billingaddresscheckbox': 'Rechnungsadresse wie Lieferadresse',
   'order delivery fieldsmessage': 'Die fett markierten Felder sind zwingend ...',
    'order_billing_title': 'Rechnungsadresse',
    'tooltip_zoomhome': 'Zoom Home',
    'tooltip_zoomarea': 'Zoom Area',
    'tooltip_zoomin': 'Zoom In',
    'tooltip_zoomout': 'Zoom Out',
    'tooltip_zoomlocation': 'Zoom Location',
    'tooltip_zoomprevious': 'Zoom Previous',
    'tooltip_zoomnext': 'Zoom Next',
   'commandstatus networkerrorwithstate': 'Netzwerkfehler Status=',
    'commandstatus_updatescreen': 'Bildschirm wird aufbereitet, bitte warten ...',
   'commandstatus readycommand': 'Bereit',
    'commandstatus_zoomarea': 'Datenpunkt und ziehen',
    'commandstatus_gpsnotfound': 'Ihre Position konnte nicht ermittelt werden ...',
    'commandstatus_run': 'Ausführen',
    'commandstatus_selectionbox': 'Datenpunkt und ziehen',
    'commandstatus_selectionpolygon': 'Datenpunkte durch Klick, Ende: Doppelklick',
    'commandstatus_selectionfixbox': 'Datenpunkt für Zentrum',
    'commandstatus_calcprice': 'Preis wird berechnet ...',
    'commandstatus_sendordersuccess': 'Bestellung wurde erfolgreich registriert ! ...',
   'commandstatus sendorderfailed': 'Bestellung kann nicht verabeitet werden. ...',
   'commandstatus sendorderwait': 'Bestellung wird registriert, bitte warten ...',
    'commandstatus_getinfo': 'Objekt selektieren',
   'commandstatus searchinfo': 'Objekt suchen. Bitte warten ...',
    'commandstatus_selectionplot': 'Datenpunkt für Zentrum',
   'commandstatus noplotfence': 'kein Plotbereich definiert',
    'commandstatus_measurepoint': 'Datenpunkt',
    'commandstatus_measureline': 'Datenpunkte durch Klick, Ende: Doppelklick',
    'commandstatus_measurepolygon': 'Datenpunkte durch Klick, Ende: Doppelklick',
    'map_coordinput_x': 'Ost:',
    'map_coordinput_y': 'Nord:',
   'map coordinput rotation': 'Rotation:',
    'map_coordinput_setbutton': 'Setzen'
});
```
## <span id="page-15-0"></span>**7. Themes**

<span id="page-15-1"></span>Themes können leicht mithilfe von **node.js** bzw. **less.css** erstellt werden. Lediglich ein wenig CSS-Knowhow ist vonnöten.

## **7.1. Node.js**

- 1. Laden Sie sich node.js unter *https://nodejs.org/en/download/* herunter.
- <span id="page-15-2"></span>2. Installieren Sie node.js inkl. dem Node Package Manager.

## **7.2. less.css**

- 1. Öffnen Sie die Eingabenaufforderung (cmd.exe) oder das Terminal unter Unix.
- <span id="page-15-3"></span>2. Geben Sie

```
npm install less -g
```
ein.

## **7.3. Dojo Source**

- <span id="page-15-4"></span>1. Laden Sie sich den Dojo Source Code (Full Source) herunter: *http://download.dojotoolkit.org/release-1.10.4/dojo-release-1.10.4-src.zip*
- 2. Entpacken Sie das ZIP / TAR Archiv in einem beliebigen Ordner.

## **7.4. Theme erstellen**

- 1. *DOJO\_SOURCE\_DIR\dijit\themes\claro* nach *DOJO\_SOURCE\_DIR\dijit\themes\YOUR\_THEME\_NAME* kopieren.
- 2. Öffnen Sie die Eingabenaufforderung (cmd.exe) oder das Terminal unter Unix.
- 3. Geben Sie

```
npm install replace -g
```
ein.

4. Führen Sie

```
cd "YOUR_THEME_FOLDER"
replace.cmd ".claro" ".YOUR_THEME_NAME" . -r --include="*.less,*.css"
```
aus.

5. Benennen Sie claro.css und claro\_rtl.css um.

```
rename claro.css YOUR_THEME_NAME.css
rename claro_rtl.css YOUR_THEME_NAME_rtl.css
```
6. Öffnen Sie die Datei *DOJO\_SOURCE\_DIR\dijit\themes\YOUR\_THEME\_NAME\variables.less* und bearbeiten Sie diese ihren Wünschen entsprechend.

```
// General
@primary-color: #cfe5fa; // Base color for entire theme
@secondary-color: #efefef; // Base color for bar-backgrounds
@text-color: #000; // Text color for enabled widgets
@disabled-color: #d3d3d3; // Base for disabled backgrounds and borders
@error-color: #d46464;
...
```
<span id="page-16-0"></span>7. Kompilieren Sie das angepasst Theme aus der Eingabenaufforderung (CMD).

```
cd "YOUR_THEME_FOLDER"
node compile.js
```
#### **7.5. Theme testen**

1. Bearbeiten Sie die Datei *DOJO\_SOURCE\_DIR\dijit\themes\themeTester.html* und passen Sie die Zeilen wie folgt an:

```
var availableThemes = [
   { theme: "claro", author: "Dojo", baseUri: "../themes/" },
    { theme: "tundra", author: "Dojo", baseUri: "../themes/" },
    { theme: "soria", author: "nikolai", baseUri: "../themes/" },
    { theme: "nihilo", author: "nikolai", baseUri: "../themes/" },
    { theme: "YOUR_THEME_NAME", author:"YOUR_NAME", baseUri: "../themes"}
];
```
2. Geben Sie in der Eingabenaufforderung (CMD) folgendes ein:

```
npm install http-server -g
http-server "DOJO_SOURCE_DIR" -p 8888
```
- <span id="page-16-1"></span>3. Öffnen Sie Ihren Browser und geben Sie folgende Adresse ein: http://localhost:8888/dijit/themes/themeTester.html
- 4. Prüfen Sie Ihre Anpassungen indem Sie im Reiter "Themes" Ihr Theme auswählen.

### **7.6. Theme bereitstellen**

- <span id="page-16-2"></span>1. Kopieren Sie das Verzeichnis *DOJO\_SOURCE\_DIR\dijit\themes\YOUR\_THEME\_NAME* nach *GEOSHOP\_DIR\user\www\client5\res\themes*
- 2. Öffnen Sie Ihren Browser und überprüfen Sie die Darstellung des Client5 über die URL *http://GEOSHOP\_SERVER\_URL:GEOSHOP\_SERVER\_PORT/client5/index.html?theme=YOUR\_THEME\_NAME*

## **A. Literaturverzeichnis**

[1] Dojo - Customizing Themes (https://dojotoolkit.org/reference-guide/1.10/dijit/themes.html)

- [2] Create your own dijit CSS Theme (https://davidwalsh.name/dijit-theme)
- [3] NodeJS Docs (https://nodejs.org/en/docs/)
- [4] Less (http://lesscss.org/)
- [5] Node Replace Plugin (https://www.npmjs.com/package/replace)
- [6] Node HTTP Server Plugin (https://www.npmjs.com/package/http-server)